## Appendix C

### Accessing a Network Printer via a Web Browser

### **Introduction**

If the ZXP Series 1 Card Printer is connected to a local Ethernet network, it can be accessed via a Web Browser. This section describes how to access the printer's web page using a **Computer COM**<br>If the ZXP Series 1 Card Printer is connected to<br>via a Web Browser. This section describes how to<br>computer connected to the network.

### **Procedure**

- **Step 1.** Start your Web Browser.
- **Step 2.** In the browser address bar, enter the IP address of the ZXP Series 1 Card Printer connected to the local Ethernet network. You can get the IP address by checking the printer configuration; see *Viewing Printer In* Start your Web Browser.<br>In the browser address bar, enter the IP address of the ZXP Series 1 Card Printer<br>connected to the local Ethernet network. You can get the IP address by checking the<br>printer configuration; see *View* Start your Web Browser.<br>In the browser address bar, enter the IP address of the ZXP Series 1 Card Printer<br>connected to the local Ethernet network. You can get the IP address by checking the<br>printer configuration; see *View*
- **Step 3.** When the *Device Status* screen appears, click on the Network Settings tab

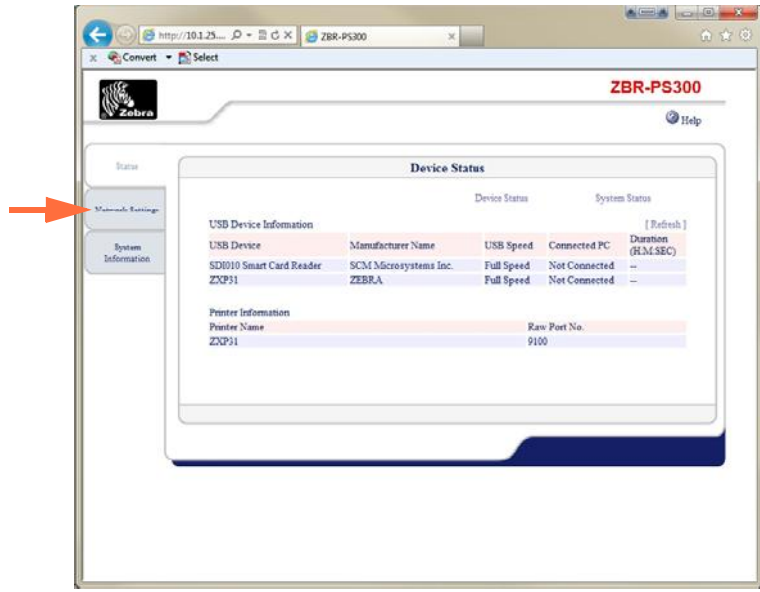

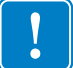

**Important •** For the next step, the *User name* = **admin**; and the *Password* = **1234**.

**Step 4.** When the Windows Security dialog box appears, type the *User name* (**admin**) and *Password* (**1234**); and click on the **OK** button.

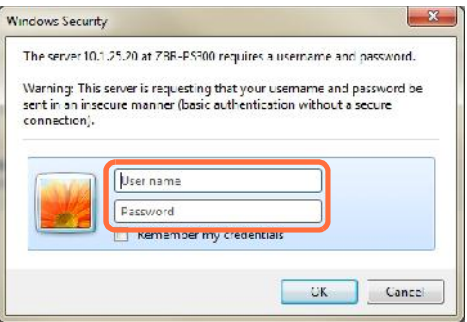

**Step 5.** Select the desired option tab in the left-land column:

#### **Status:**

Device Status

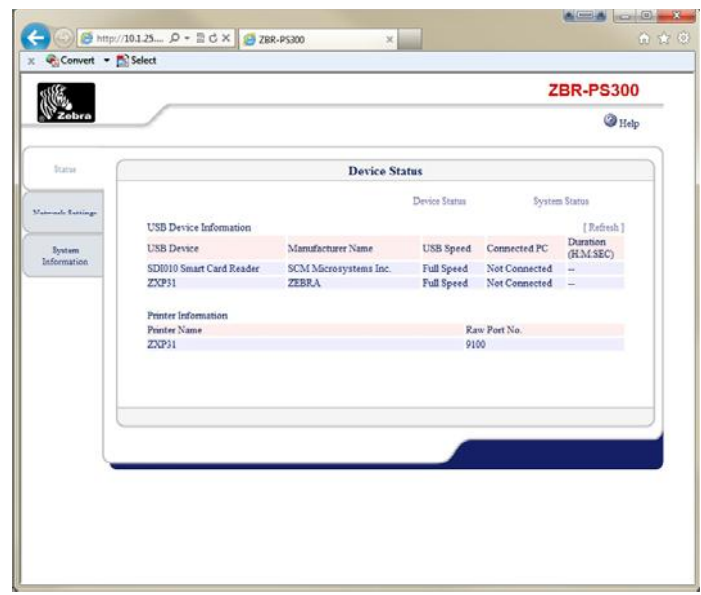

Device Status Tab shows the network-connected USB Device Information and Printer Network Configuration Information.

- Device Status Tab shows the network-connected USB Device Information and Printer<br>Network Configuration Information.<br>USB Device: Displays the internal USB device name of the printer detected. When an<br>internal USB device nam internal USB device name cannot be detected, it will be displayed as ProductID (PID[0xXXXX]). • USB Device: Displays the internal USB device name of the printer detected. When an internal USB device name cannot be detected, it will be displayed as ProductID (PID[0xXXXX]).<br>• Manufacturer Name: Displays the internal
- when connected from the USB device. When printer name cannot be detected, it will be displayed as VendorID (VID[0xXXXX]).

### System Status

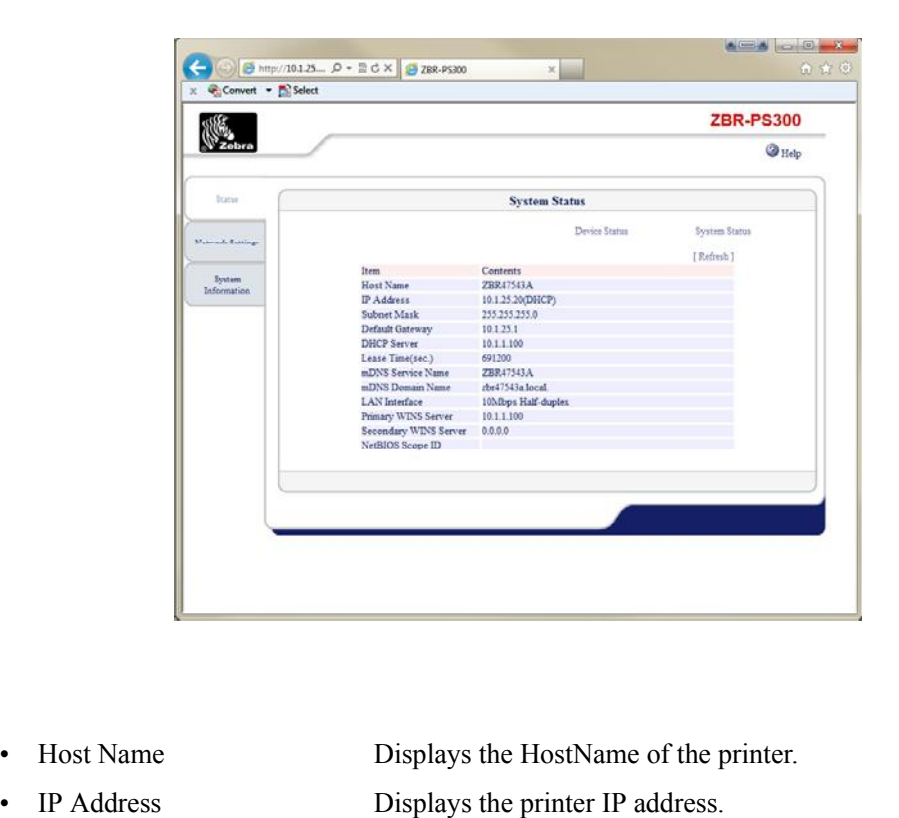

- 
- 
- 
- IP Address<br>
IP Address<br>
IP Address<br>
IP Address<br>
Displays the printer IP address.<br>
Displays the printer subnet mask.
- Host Name Displays the Host Name of the printer.<br>
 IP Address Displays the printer IP address.<br>
 Subnet Mask Displays the printer subnet mask.<br>
 Default Gateway Displays the printer default gateway.
- Host Name Displays the Host Name of the printer.<br>
 IP Address Displays the printer IP address.<br>
 Subnet Mask Displays the printer subnet mask.<br>
 Default Gateway Displays the printer default gateway.<br>
 DHCP/BOOTP Serv IP Address<br>
Displays the printer IP address.<br>
Displays the printer subnet mask.<br>
Default Gateway<br>
Displays the printer default gateway.<br>
DHCP/BOOTP Server Displays the IP address of a DHCP/BOOTP server when<br>
an IP address an IP address of the printer is assigned by the DHCP/ BOOTP server. Lease Time (sec.)<br>
Displays the printer detault gateway.<br>
Displays the IP address of a DHCP/BOOTP server when<br>
an IP address of the printer is assigned by the DHCP/<br>
BOOTP server.<br>
Displays the lease time when an IP addres
- assigned by the DHCP BOOTP server. an IP address of the printer is assigned by the DHCP/<br>BOOTP server.<br>Displays the lease time when an IP address of the printer<br>assigned by the DHCP BOOTP server.<br>MDNS Service Name Displays the current mDNS Service Name of t • Lease Time (sec.) Displays the lease time when an IP address of the printer<br>assigned by the DHCP BOOTP server.<br>• mDNS Service Name Displays the current mDNS Domain Name of the printer.<br>• LAN Interface Displays the Link s assigned by the DHCP BOOTP server.<br>
• mDNS Service Name<br>
• mDNS Domain Name<br>
• LAN Interface<br>
• Primary WINS Server<br>
• Primary WINS Server<br>
• Displays the IP address of a WINS Primary<br>
• Primary WINS Server<br>
• Displays the
	-
- -
- mDNS Service Name Displays the current mDNS Service Name of the printer.<br>• LAN Interface Displays the Link status of the printer.<br>• Primary WINS Server Displays the IP address of a WINS Primary Server of the printer. Displays the current mDNS Service Name of the printer.<br>Displays the current mDNS Domain Name of the printer.<br>Displays the Link status of the printer.<br>Displays the IP address of a WINS Primary Server of<br>the printer.<br>Display
- Secondary WINS Server Displays the Link status of the printer.<br>
Secondary WINS Server Displays the IP address of a WINS Primary Server of the printer.<br>
Secondary WINS Server Displays the IP address of a WINS Secondary Serv the printer. • Primary WINS Server<br>
the printer.<br>
• Secondary WINS Server<br>
Displays the IP address of a WINS S<br>
the printer.<br>
• NetBIOS Scope ID Displays the Scope ID of the printer.<br>
Displays the Scope ID of the printer.
	-

### **Network Settings:**

Network Settings

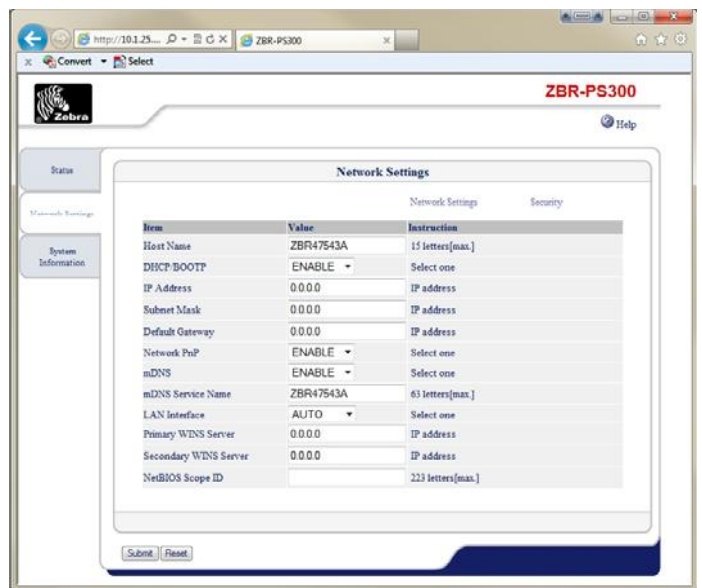

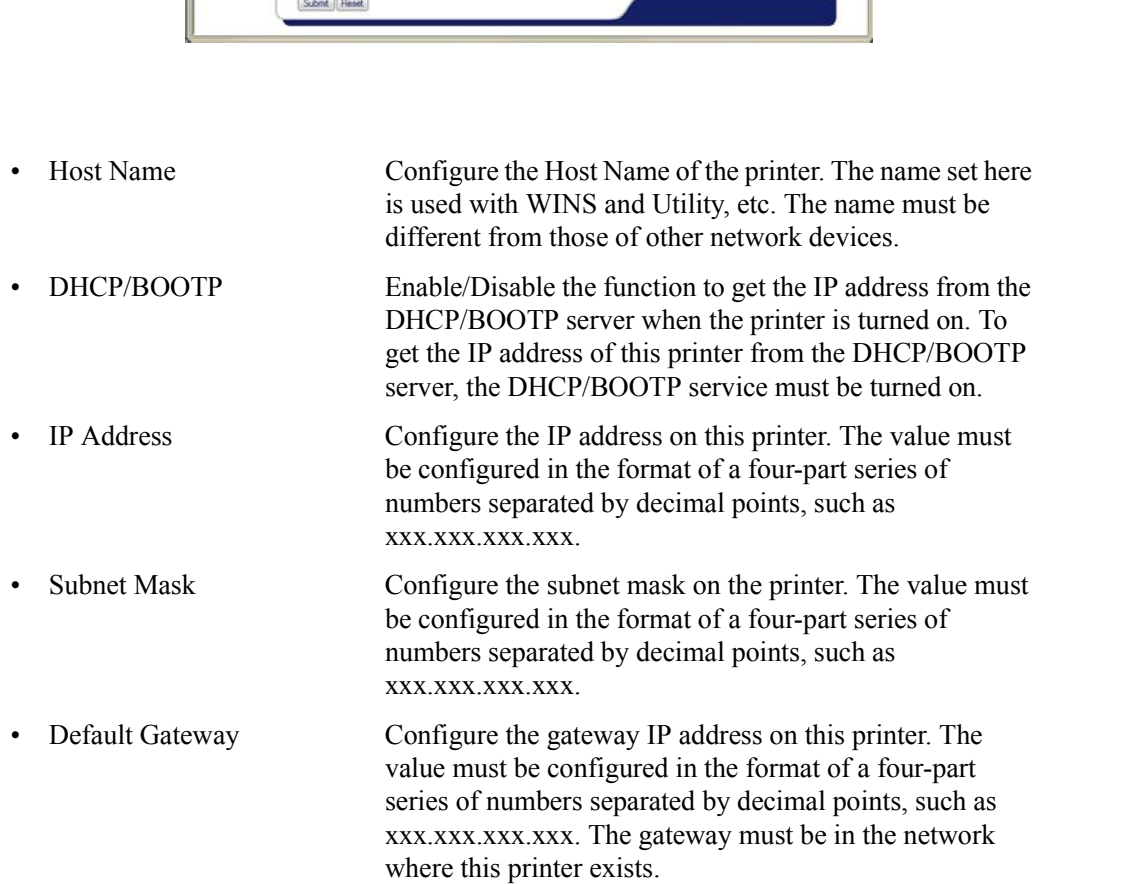

# **C: Accessing a Network Printer via a Web Browser**

- ng a Network Printer via a Web Browser<br>• Network PnP Enable/Disable the Network PnP function.<br>• mDNS Enable/Disable the mDNS function (Apple Bor
- ng a Network Printer via a Web Browser<br>
 Network PnP Enable/Disable the Network PnP function.<br>
 mDNS Enable/Disable the mDNS function (Apple Bonjour function). function).
- Network PnP Enable/Disable the Network PnP function.<br>
 mDNS Enable/Disable the mDNS function (Apple Bonjour<br>
function).<br>
 mDNS Service Name Configure the mDNS Service Name of this printer. This<br>
name is displayed when name is displayed when the printer is searched in the network using the Apple Bonjour function. The name must be unique within the network. IMPONS Service Name<br>
Configure the mDNS Service Name of this printer. The name is displayed when the printer is searched in the network using the Apple Bonjour function. The name must be unique within the network.<br>
LAN Int
- recommended. If the Link LED on the hub is not turned on when you turn on this printer, change the network type to the network type of the hub. • LAN Interface Configure the physical network type. AUTO is<br>
recommended. If the Link LED on the hub is not turned<br>
on when you turn on this printer, change the network type<br>
to the network type of the hub.<br>
• Primary WIN
- server will resolve the IP address from the host name. Therefore you can use a hostname instead of the IP address when communicating via TCP/IP. • Primary WINS Server Assign the WINS server's address (primary). The WINS<br>server will resolve the IP address from the host name.<br>Therefore you can use a hostname instead of the IP<br>address when communicating via TCP/IP.<br>Se
- server will resolve the IP address from the host name. Therefore you can use a hostname instead of the IP address when communicating via TCP/IP. • Secondary WINS Server Assign the WINS server's address (secondary). The WINS<br>
server will resolve the IP address from the host name.<br>
Therefore you can use a hostname instead of the IP<br>
address when communicating via TCP
	- recognized the registered host name. All computers which have the same Scope ID can recognize each other.

### Security

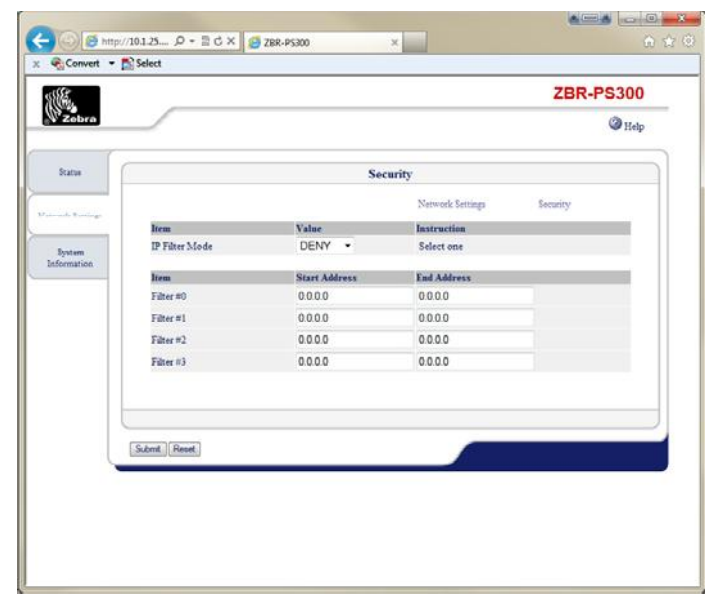

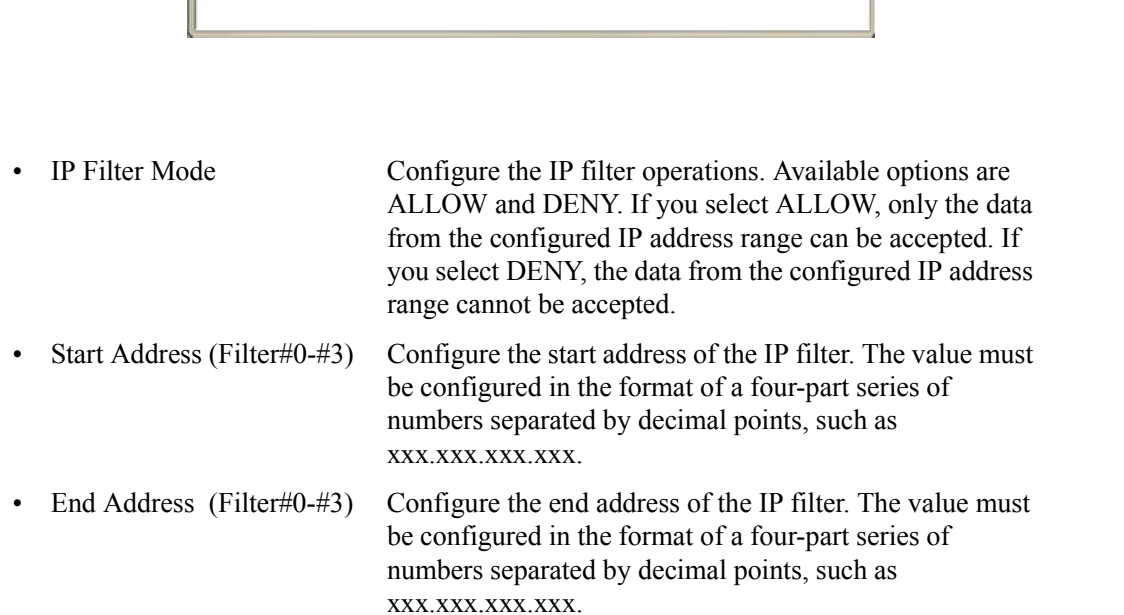

### **System Information:**

System Information

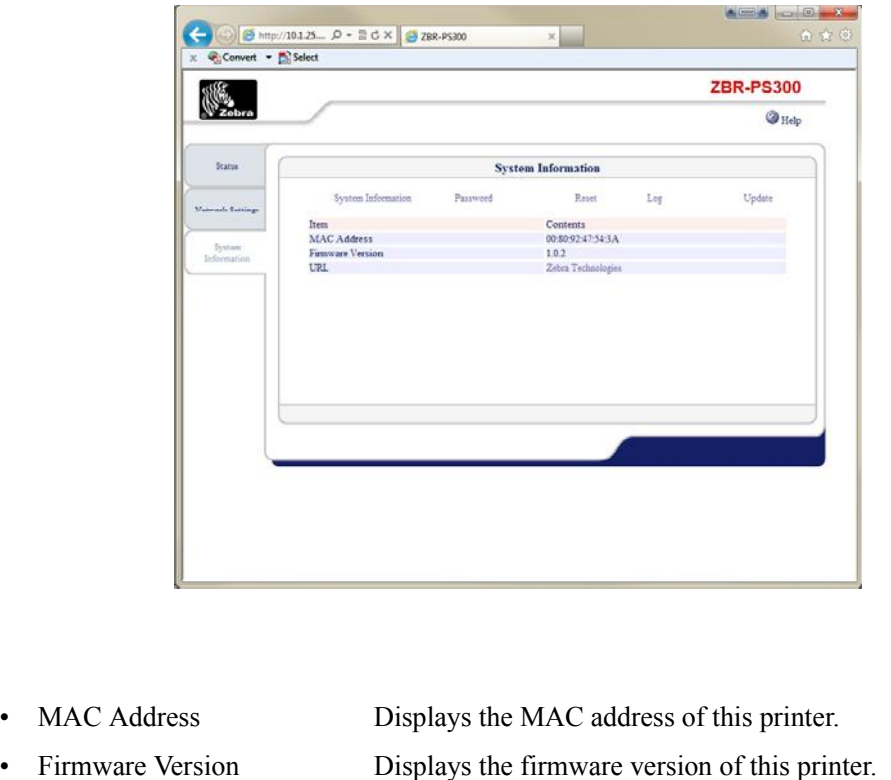

- 
- 

MAC Address<br>
Pisplays the MAC address of this printer.<br>
Firmware Version<br>
Displays the firmware version of this printer.<br>
URL Jumps to the Global Site of Zebra Technologies.

MAC Address<br>
Displays the MAC address of this printer.<br>
Firmware Version<br>
Displays the firmware version of this printer.<br>
URL Jumps to the Global Site of Zebra Technologies. You can<br>
view FAQ and get latest software from Z view FAQ and get latest software from Zebra Technologies' Web site at http://www.zebra.com.

Password

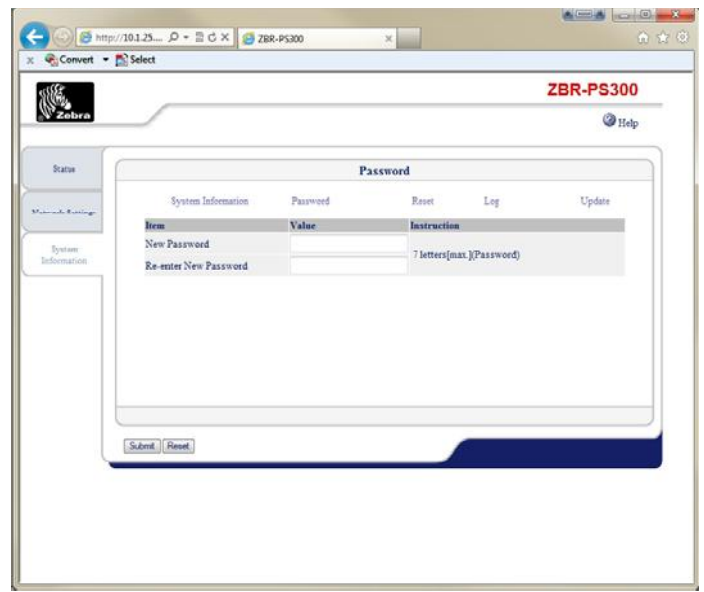

- New Password Configure the administrator password in ASCII characters<br>
(up to 7 characters). This is used as the authentication<br>
(up to 7 characters). This is used as the authentication (up to 7 characters). This is used as the authentication password for configuration changes via the Web page. • New Password Configure the administrator<br>
(up to 7 characters). This is<br>
password for configuration<br>
Re-enter New Password Re-enter the new password.
- 

Reset

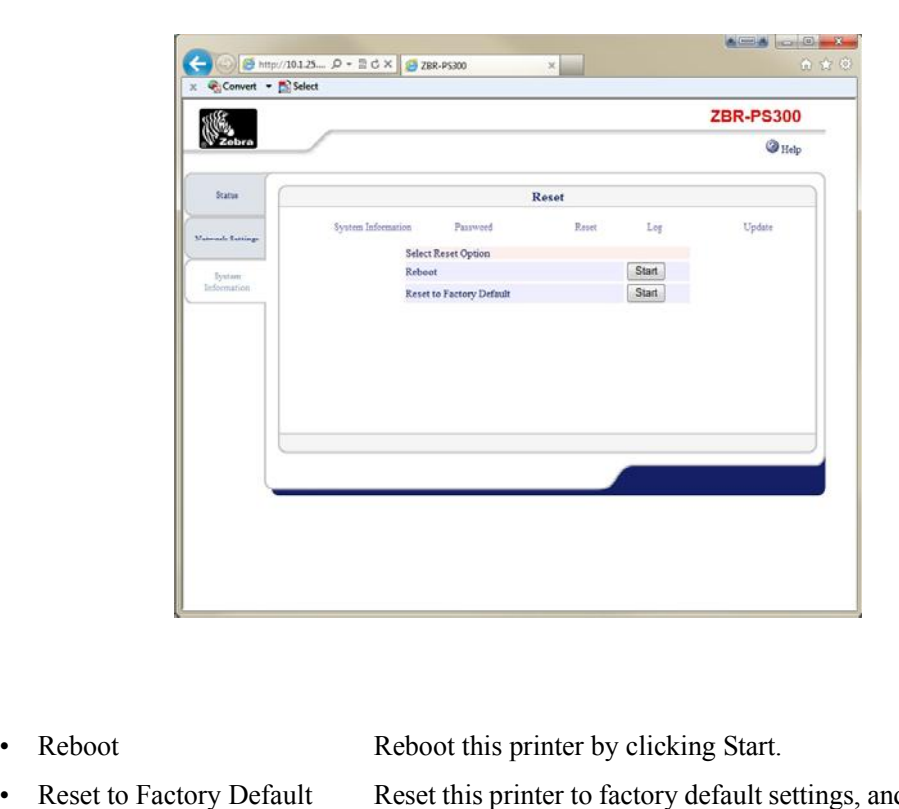

Reset to Factory Default<br>Reset this printer by clicking Start.<br>Reset to Factory Default<br>Clicking Start. clicking Start.

Log

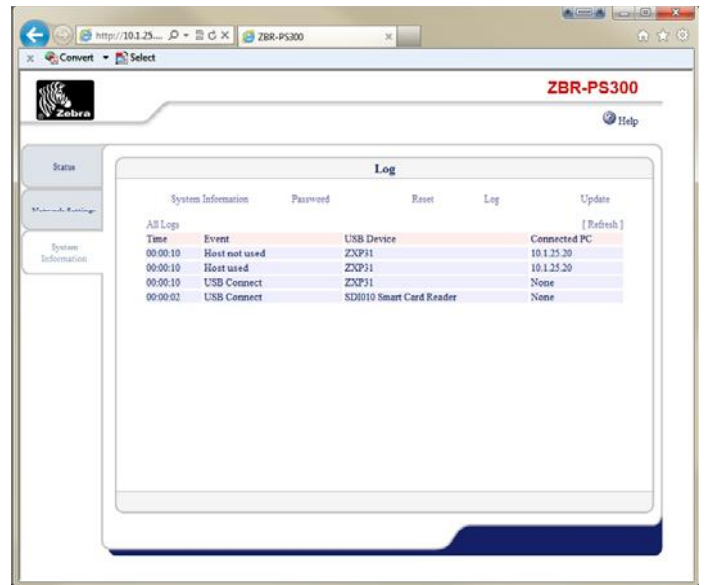

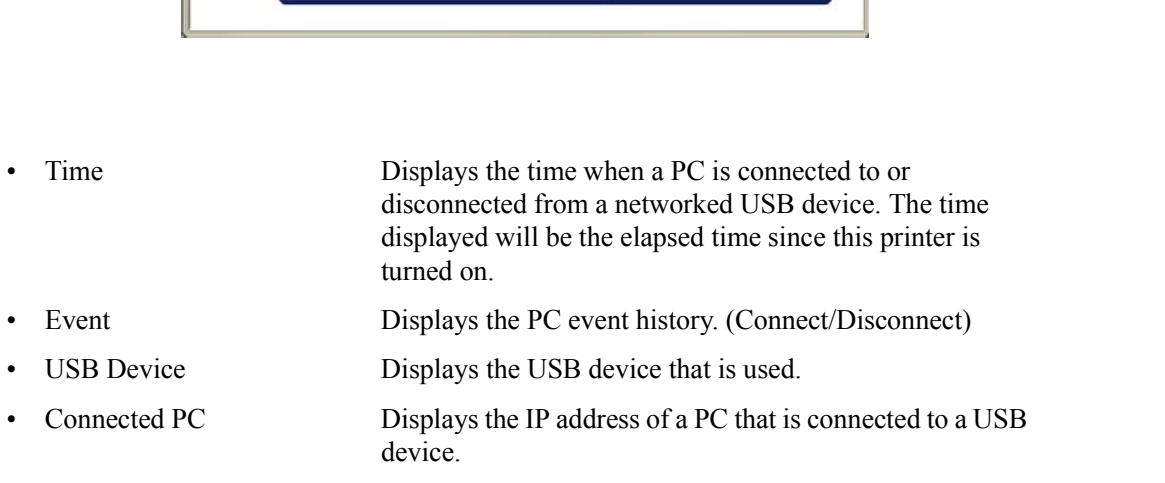

- -
- device.

Update

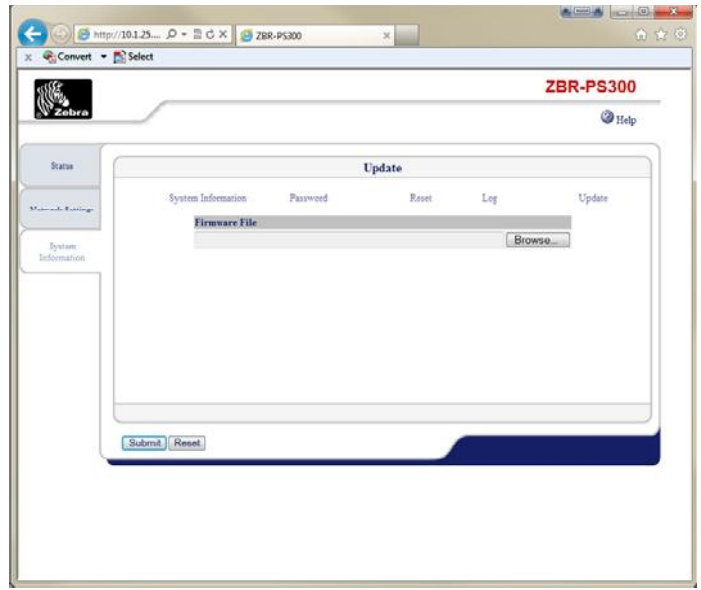

- Firmware File Update the firmware. Specify the file path for the firmware to be updated. Note that this update is the TPP PS200  $\epsilon$ firmware to be updated. Note that this update is the ZBR-PS300 firmware, not the Printer firmware.
- **Step 6.** When done, close the browser by clicking on the red X-button in the upper-right ZBR-PS3<br>When done, close the browser by corner of the browser screen.